This document will show you how to handle towing where you want to record the time and cost per kilometre taken to sell your towing services.

### **Setup 1**:

- 1. Services
- 2. New
- 3. Service = Towing Services (*Description of choice*).
- 4. Code = Towing.
- 5. Category = Miscellaneous Services (*Description of choice*).
- 6. Account = Click on the button at the end of the account field then choose New in the account field type Towing then click in Sub‐Account and choose Labour then click Ok twice.
- 7. Standard Wholesale Trade set to 0.00.
- 8. OK to save.

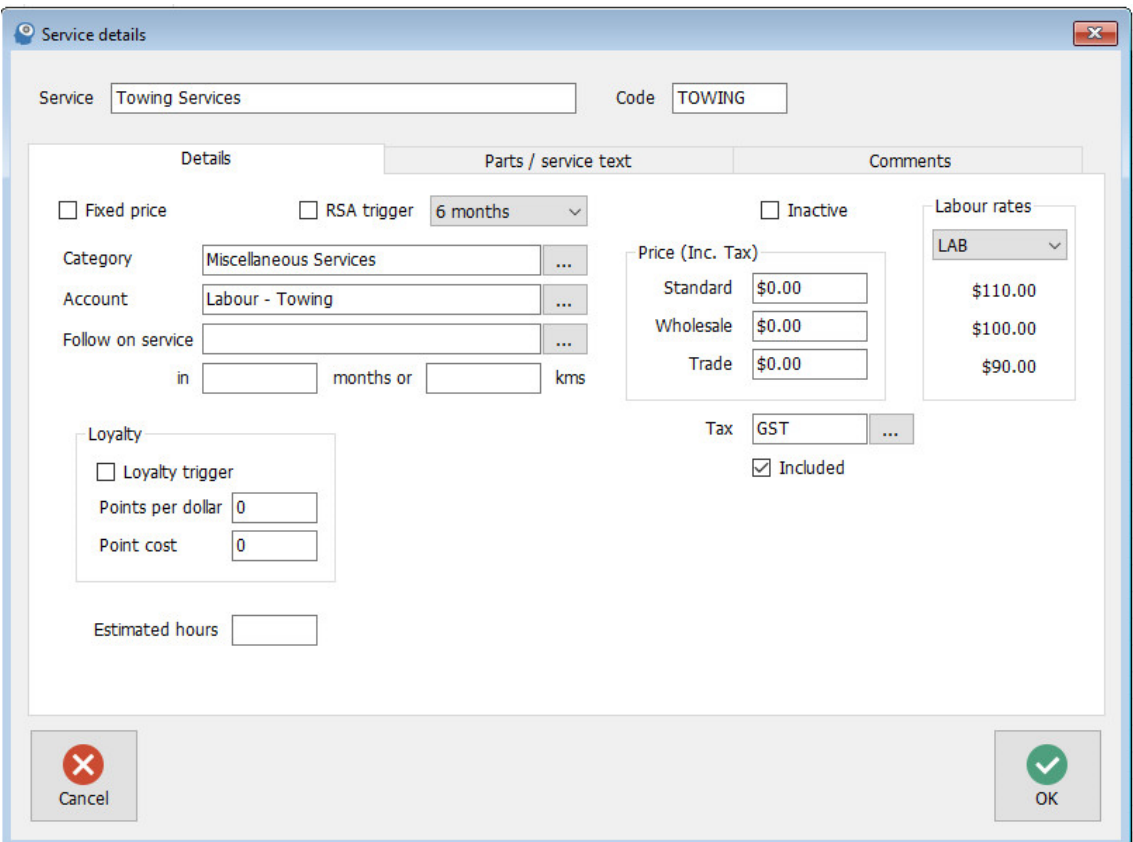

# **Setup 2**:

- 1. Parts
- 2. New
- 3. Part = Towing Services (*Description of choice*).
- 4. Part No TOWING.
- 5. Type = Catalog (*IMPORTANT Must Be Catalog*).
- 6. Category = Enter category of choice
- 7. Income Account = Click on the button at the end of the account field then choose New in the account field type Towing then click in Sub‐Account and choose Parts then click Ok twice.
- 8. Cost (Inc. Tax) = 0.00 (*IMPORTANT Must Be 0.00*).
- 9. Standard = \$2.75 (Whatever your cost per kilometre is)
- 10. Wholesale & Trade = 0.00 (*Your choice*).
- 11. OK to save.

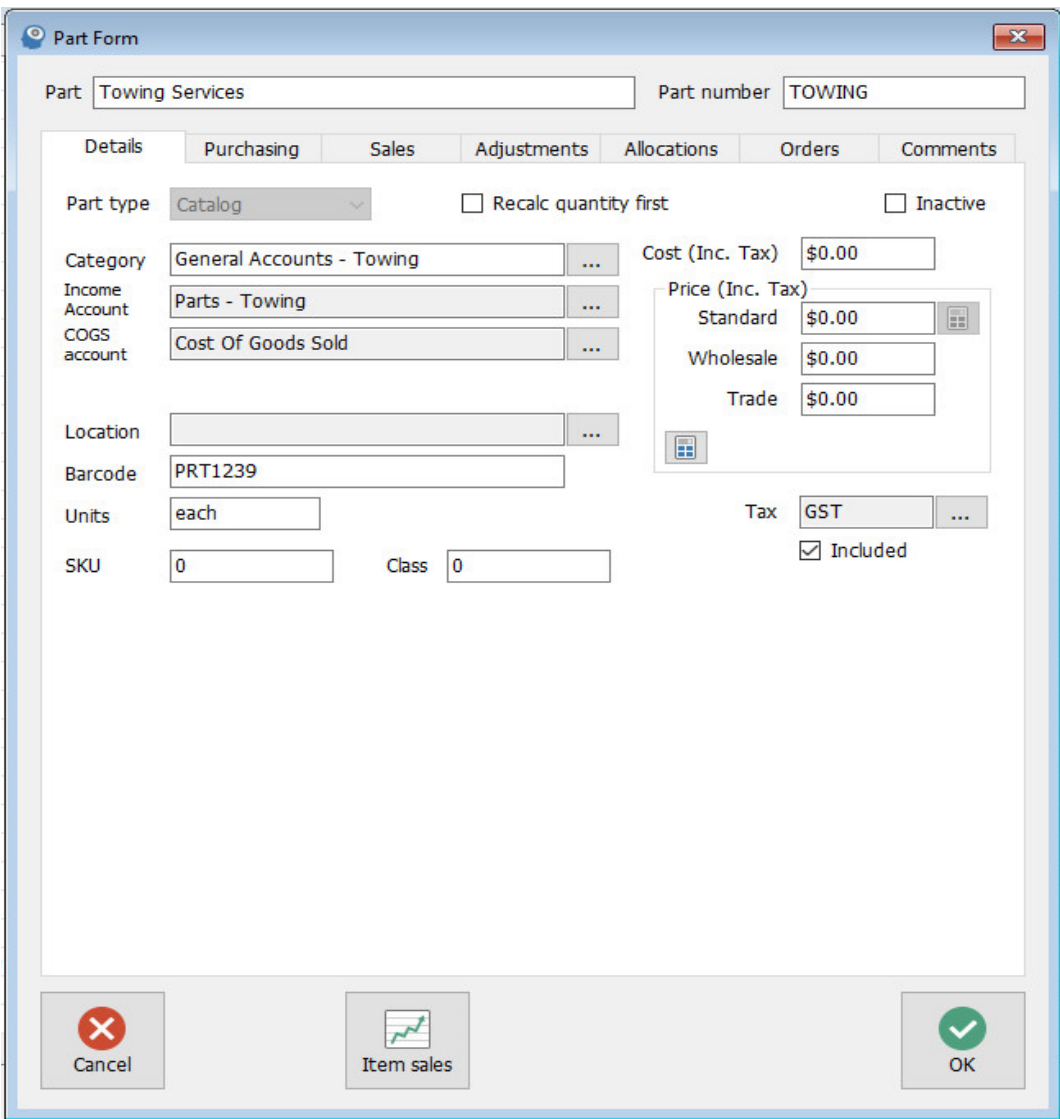

By sub accounting both Labour and Parts, accounts the values generated will display separately on your Profit & Loss reporting.

## **Setup 3**:

- 1. Services.
- 2. TOWING.
- 3. Edit.
- 4. Parts/Service Text.
- 5. Add = Choose the category part created in step 2 TOWING.
- 6. OK twice to save.

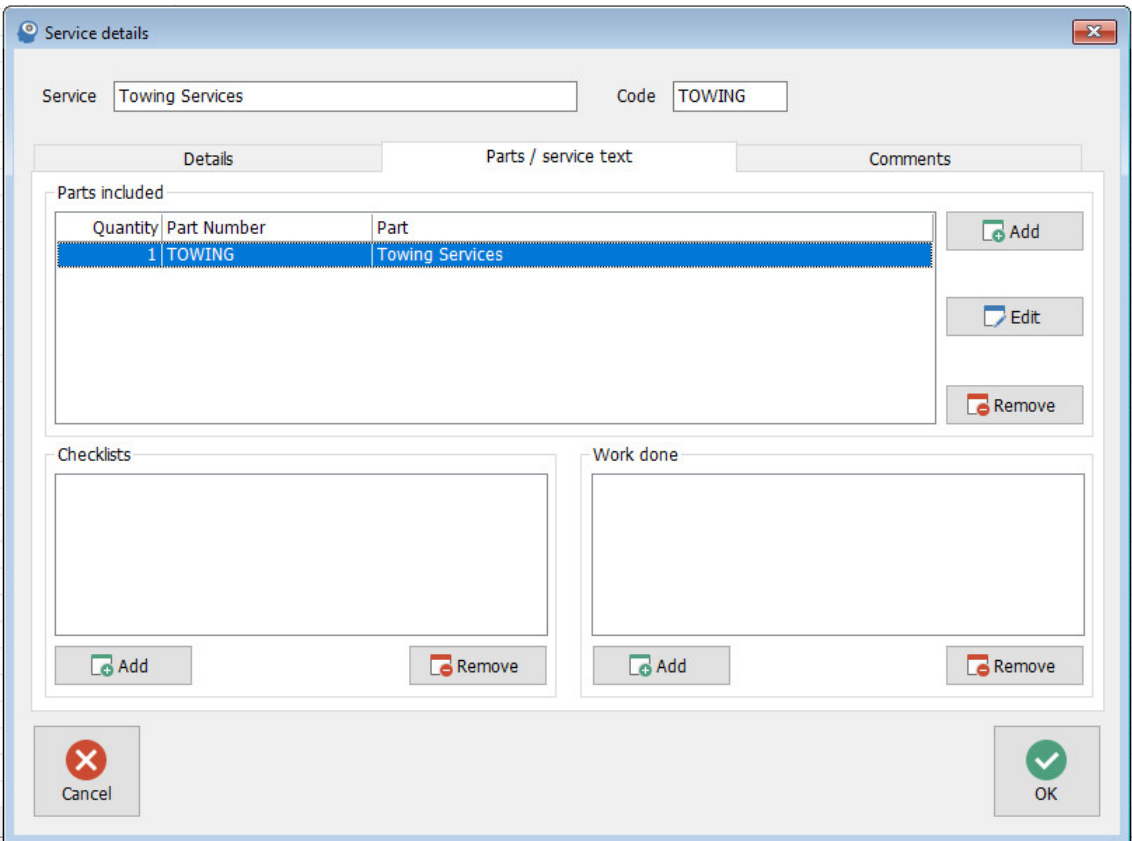

This completes the setup of all the TOWING components.

#### **Operation**:

Start job as normal add Towing as a service, you will now see the service appear with the part TOWING below it, the operator can clock onto this job to allocate time taken and you can enter the number of kilometres in the quantity field.

# **See sample invoice**.

### **Sample Invoice**:

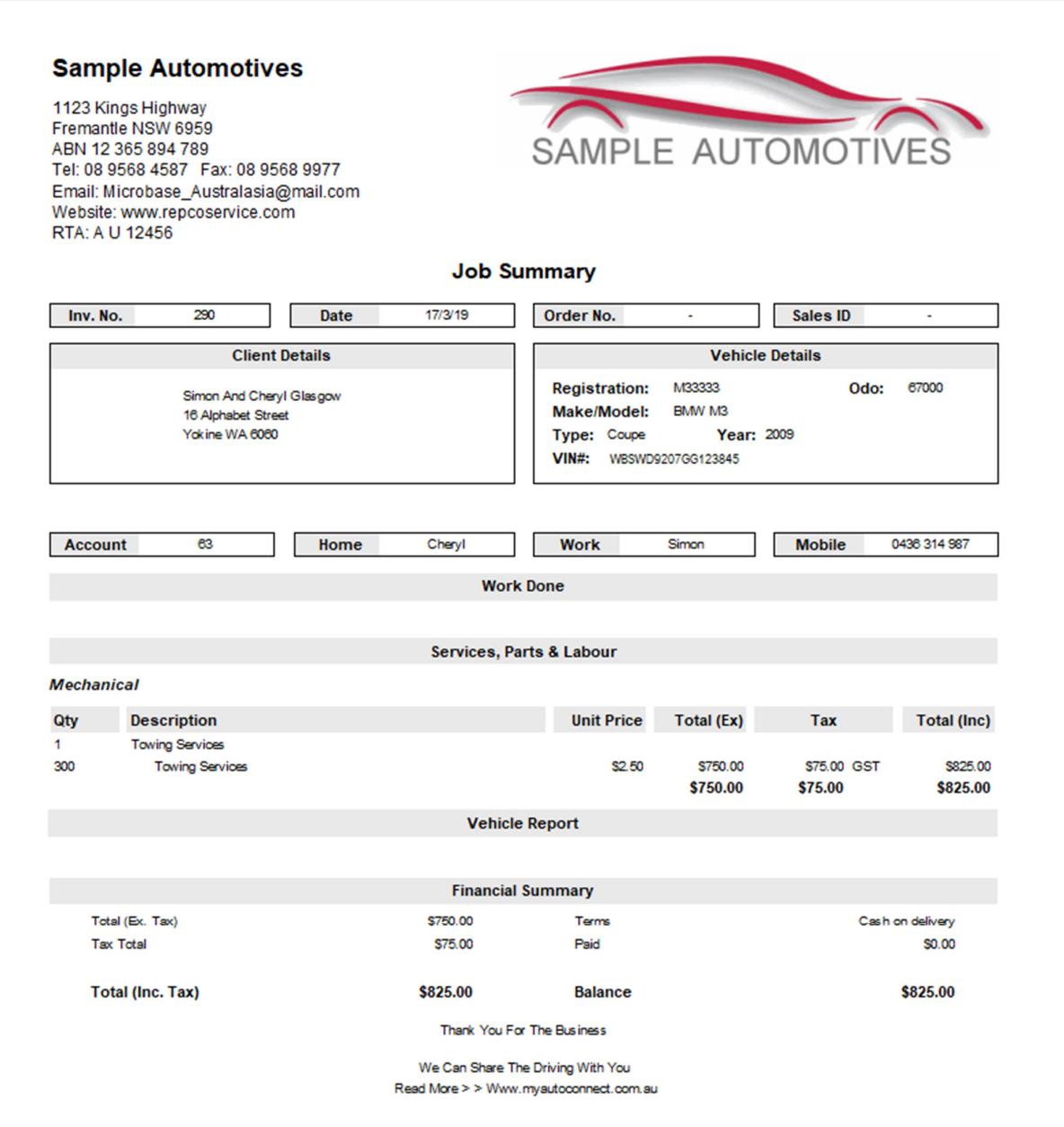